0000 minsaude

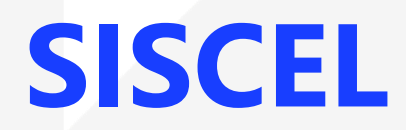

# Sistema de Controle de Exames Laboratoriais da Rede Nacional de Contagem de Linfócitos T CD4+ e Carga Viral

Relatórios

**SAÚDE** 

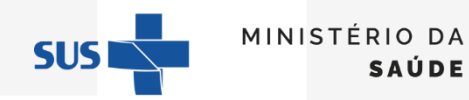

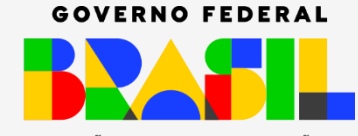

UNIÃO E RECONSTRUÇÃO

# **RELATÓRIOS**

0000 minsaude

#### $\blacksquare$ **Relatórios**

Resultado de Exames

Analítico de Exames

Exames Realizados

Exames Não Realizados

Histórico de Exames

Consolidado Anual BPA

**Autorizados Ativos** 

Usuário SUS sem CPF Informado

Por meio dos relatórios, que podem ser exportados para os formatos Excel ou PDF, é possível acompanhar e gerir as atividades relativas aos exames executados pelo laboratório.

SUS.

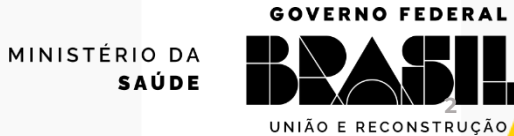

- Esse relatório apresenta resultados de exames liberados.
- Para gerar o relatório, selecione o tipo de exame (CD4 ou carga viral) e defina o intervalo de tempo (com base na data de liberação dos resultados) para apresentação da lista de resultados e, em seguida, clique em **e Gerar Relatório**
- Para indicar outro intervalo de tempo, clique em **xLimpar**

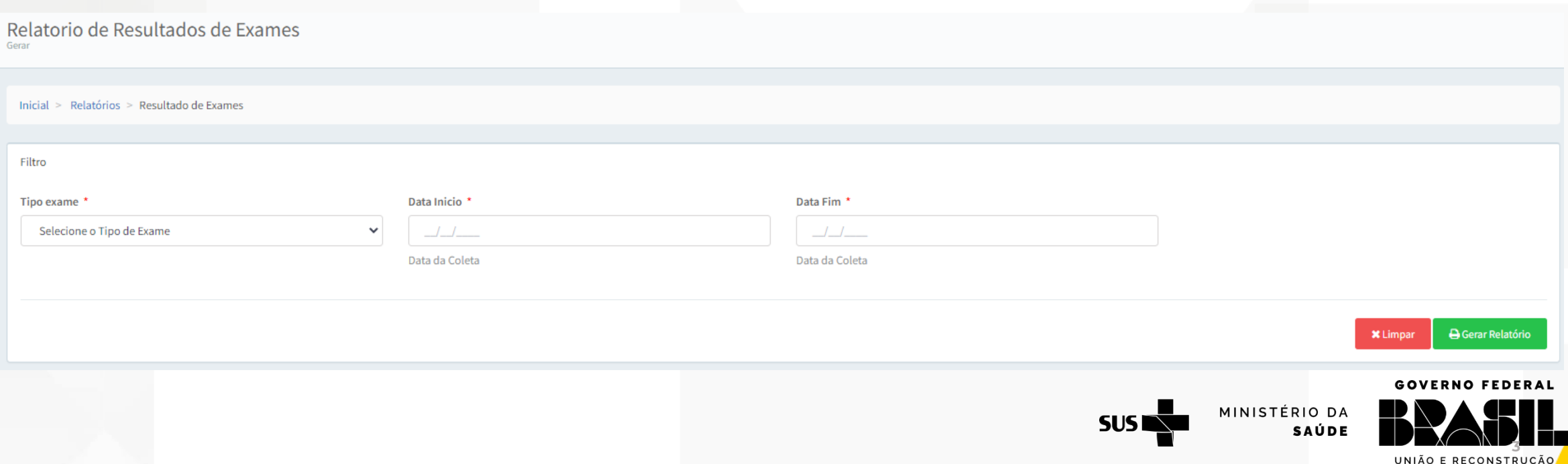

# Resultado de Exames

0000 minsaude

# ❖ O relatório emitido apresenta o seguinte formato:

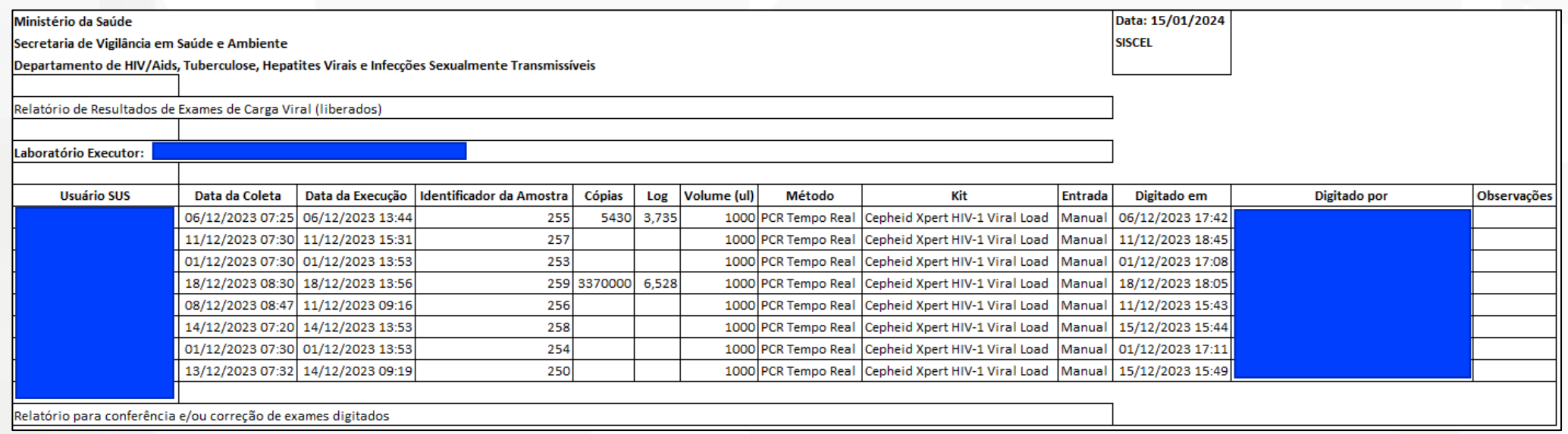

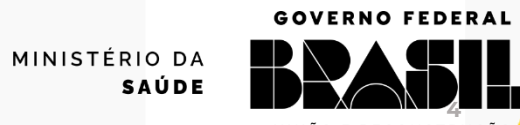

**SUSI** 

**4**

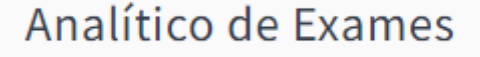

- Esse relatório apresenta resultados de exames liberados, apresentando todos os dados do paciente e do exame que foram indicados no momento do cadastro do exame.
- Para gerar o relatório, selecione o tipo de exame (CD4 ou carga viral) e defina o intervalo de tempo (com base na data de liberação dos resultados) para apresentação da lista de resultados e, em seguida, clique em **B**Gerar Relatório
- Para indicar outro intervalo de tempo, clique em **xLimpar**

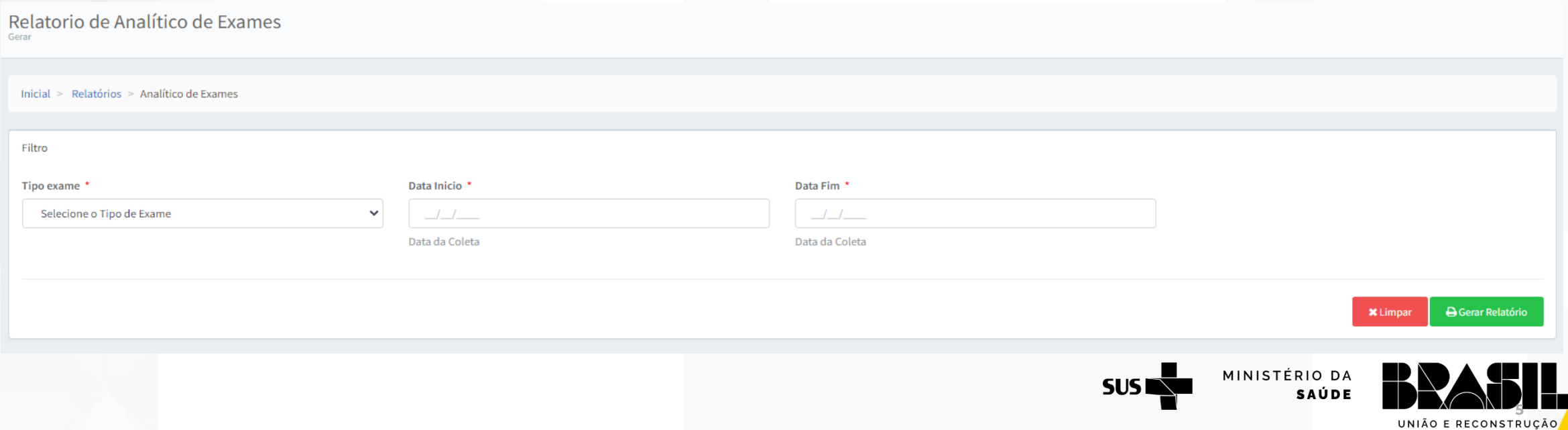

# Analítico de Exames

#### ❖ O relatório emitido apresenta o seguinte formato:

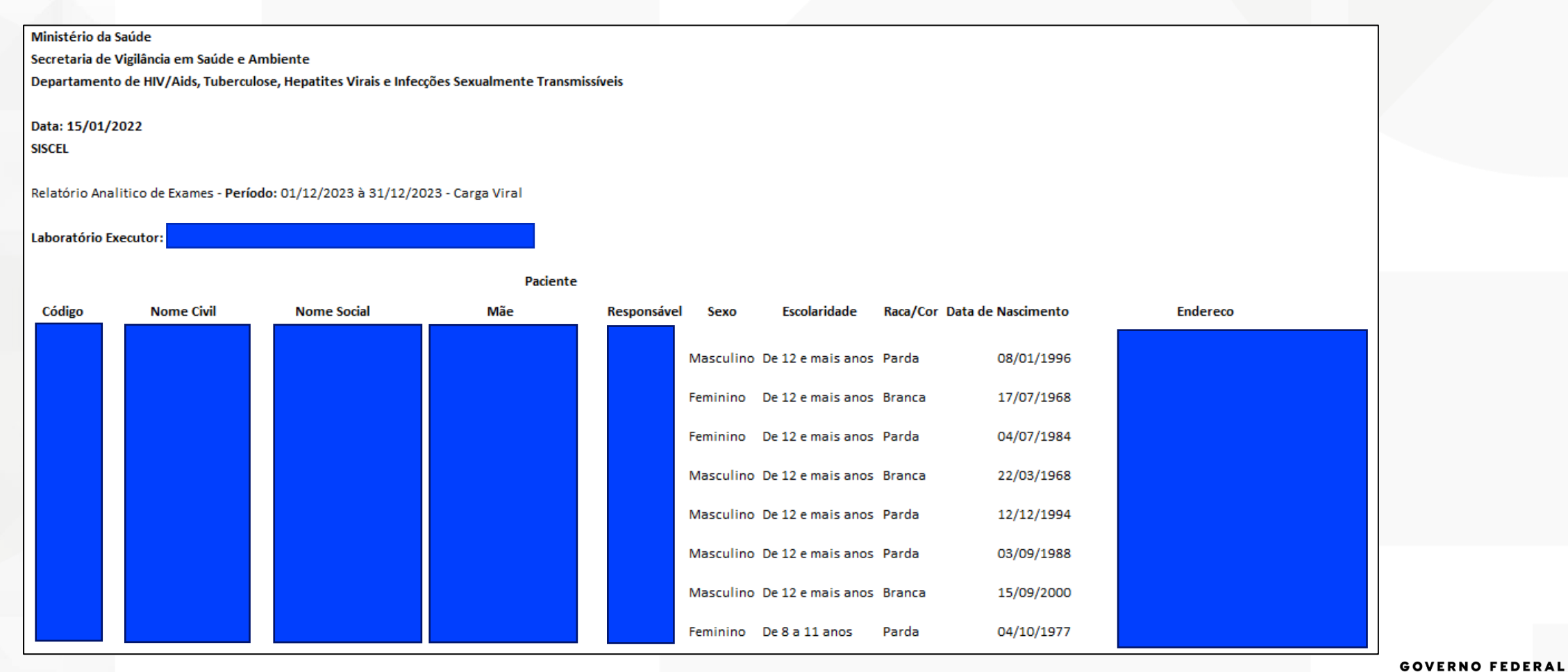

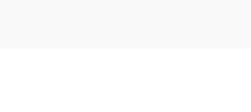

MINISTÉRIO DA **SAÚDE** 

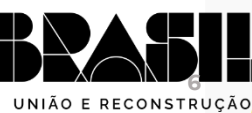

SUS I

**GOV.BR/SAUDE** 

0000 minsaude

#### Analítico de Exames

❖ O relatório emitido apresenta as seguintes colunas:

#### **GOV.BR/SAUDE 000** minsaude

#### **PACIENTE:**

- ➢ Código
- ➢ Nome Civil
- ➢ Nome Social
- ➢ Mãe
- ➢ Responsável
- ➢ Sexo
- ➢ Escolaridade
- ➢ Raça/Cor
- ➢ Data de Nascimento

# **RESIDÊNCIA:**

- ➢ Endereço
- ➢ Bairro
- ➢ CEP
- ➢ UF de Residência
- ➢ Cidade de Residência

#### **SOLICITAÇÃO**:

- ➢ Nº da Solicitação
- ➢ Identificador da Amostra
- ➢ Gestante
- ➢ Idade Gestacional
- ➢ Motivo pelo qual este exame está sendo solicitado
- ➢ Data de Solicitação
- ➢ Data da Coleta
- ➢ Data do Recebimento
- ➢ Data da Execução
- ➢ Digitado Em
- ➢ Digitado Por
- ➢ Tipo do Profissional
- ➢ Nº do Conselho
- ➢ UF do Conselho
- ➢ Instituição Solicitante
- ➢ UF Instituição Solicitante
- ➢ Cidade Instituição Solicitante
- ➢ Instituição Coletora
- ➢ UF Instituição Coletora
- ➢ Cidade Instituição Coletora

#### **EXAME**:

- ➢ Cópias
- ➢ Log
- $\triangleright$  Volume (µl)
- ➢ Método
- ➢ Kit
- ➢ Entrada
- ➢ Digitado em
- ➢ Digitado por
- ➢ Observações
- ➢ Data da Liberação

**7**

**GOVERNO FEDERAL** 

UNIÃO E RECONSTRUC

➢ Liberado Por

MINISTÉRIO DA

**SAÚDE** 

**SUS NT** 

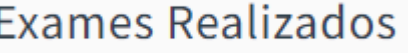

**GOV.BR/SAUDE** 0000 minsaude

- Esse relatório mostra a quantidade de exames realizados, rejeitados, cancelados e pendentes no período indicado.
- Selecione o período de interesse.
- Clique em **B**Gerar Relatório

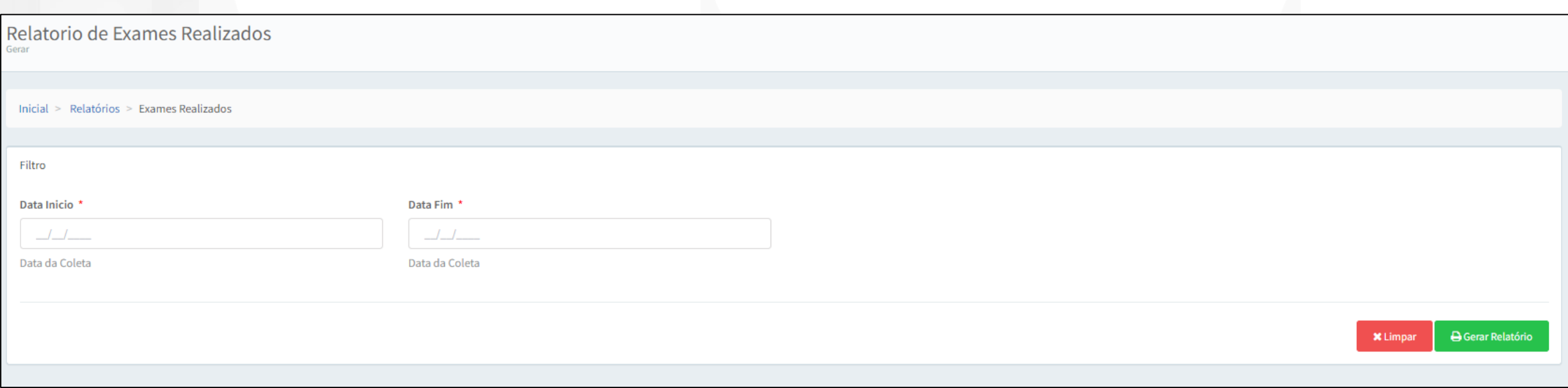

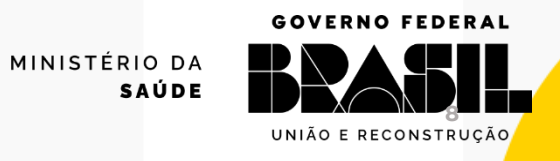

**SUSI** 

#### **Exames Realizados**

#### **GOV.BR/SAUDE**

0000 minsaude

## ❖ O relatório emitido apresenta o seguinte formato:

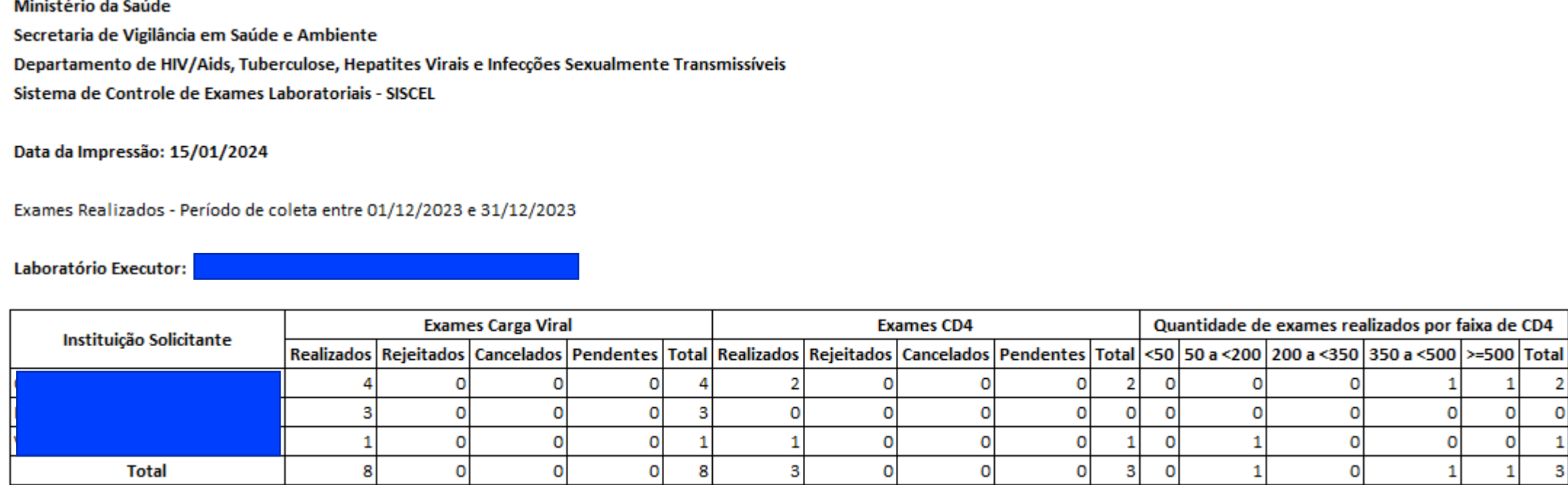

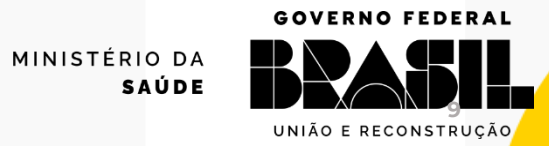

**SUSI** 

 $\overline{0}$ 1  $\mathbf 3$ 

- Selecione o status da solicitação (é possível selecionar quantas opções quiser).
- Selecione data de início e fim.
- Clique em **BGerar Relatório**

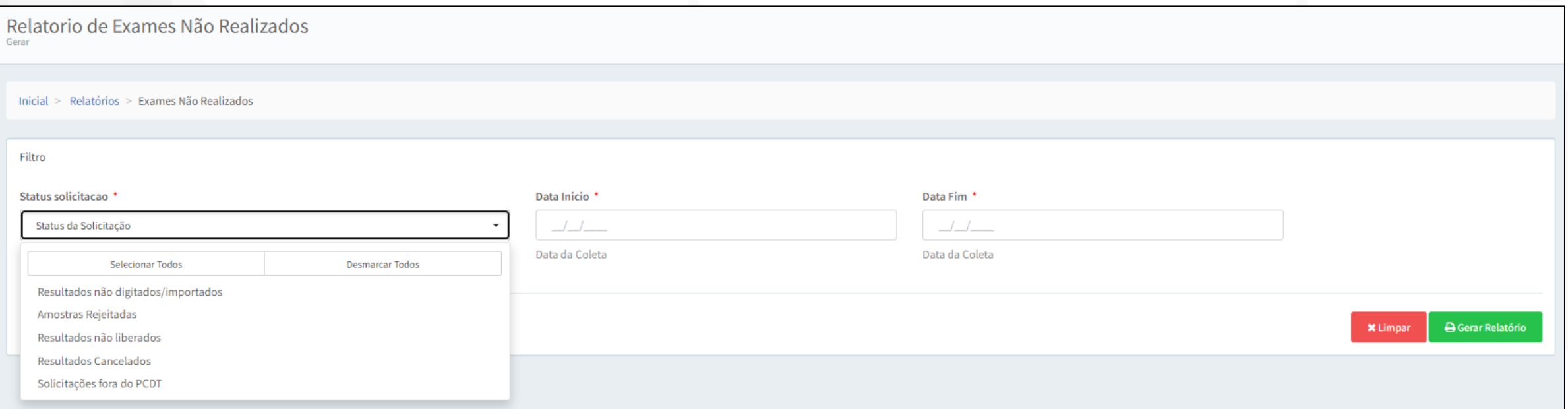

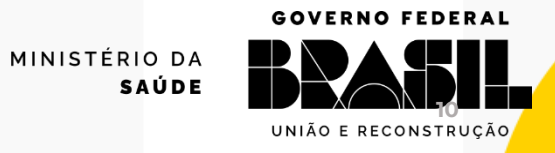

**SUSI** 

# Exames Não Realizados

0000 minsaude

## ❖ O relatório emitido apresenta o seguinte formato:

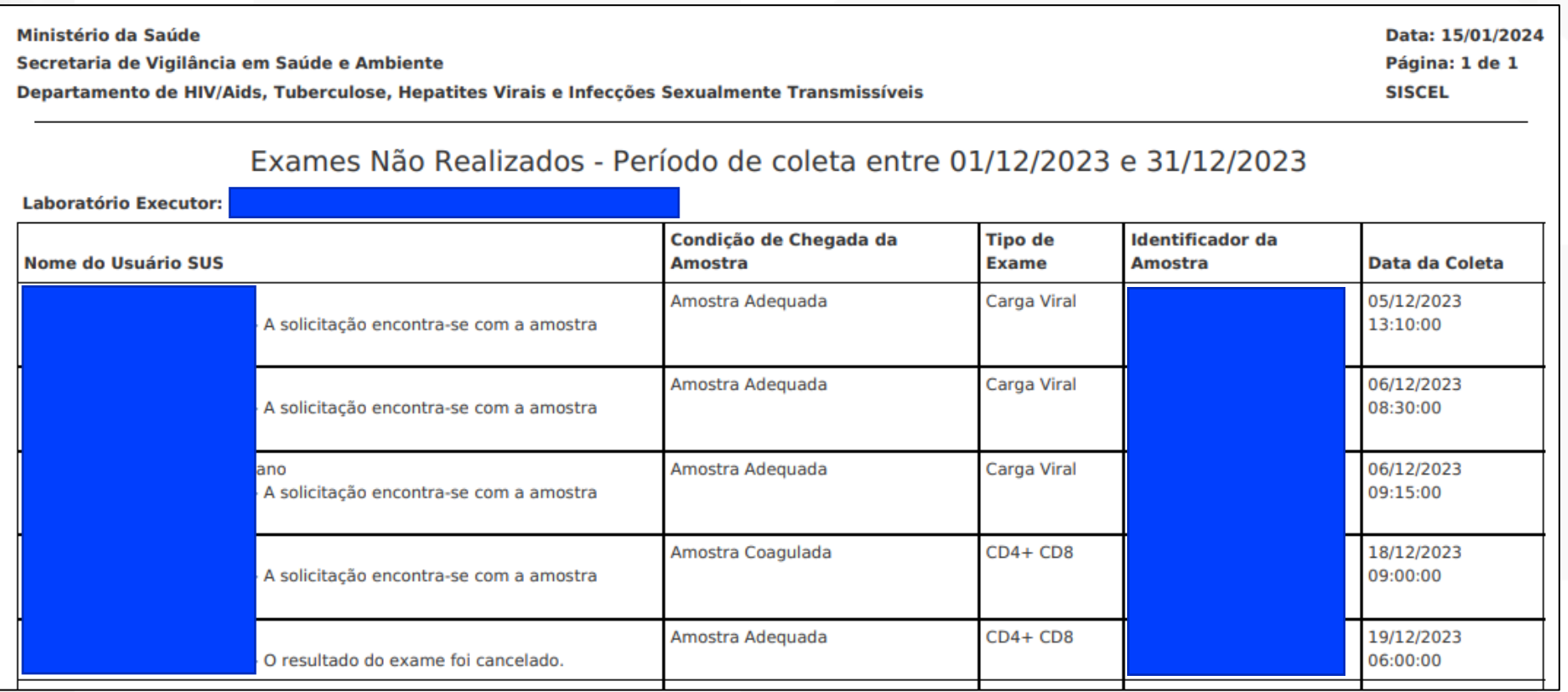

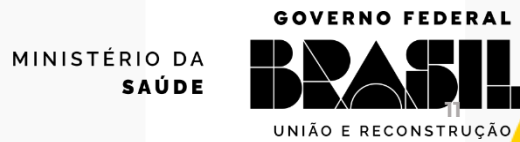

**SUS NO** 

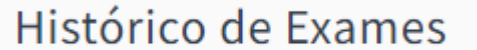

0000 minsaude

- Esse relatório permite a impressão do histórico gráfico ou tabular completo dos exames de CD4 e carga viral de um paciente.
- Para isso, indique o dado ou os dados do paciente e clique em **Q Pesquisar**
- O resultado da pesquisa aparecerá abaixo. O histórico de exames do paciente é apresentado através de tabela ou gráfico. Selecione a

#### maneira que considerar mais adequada.

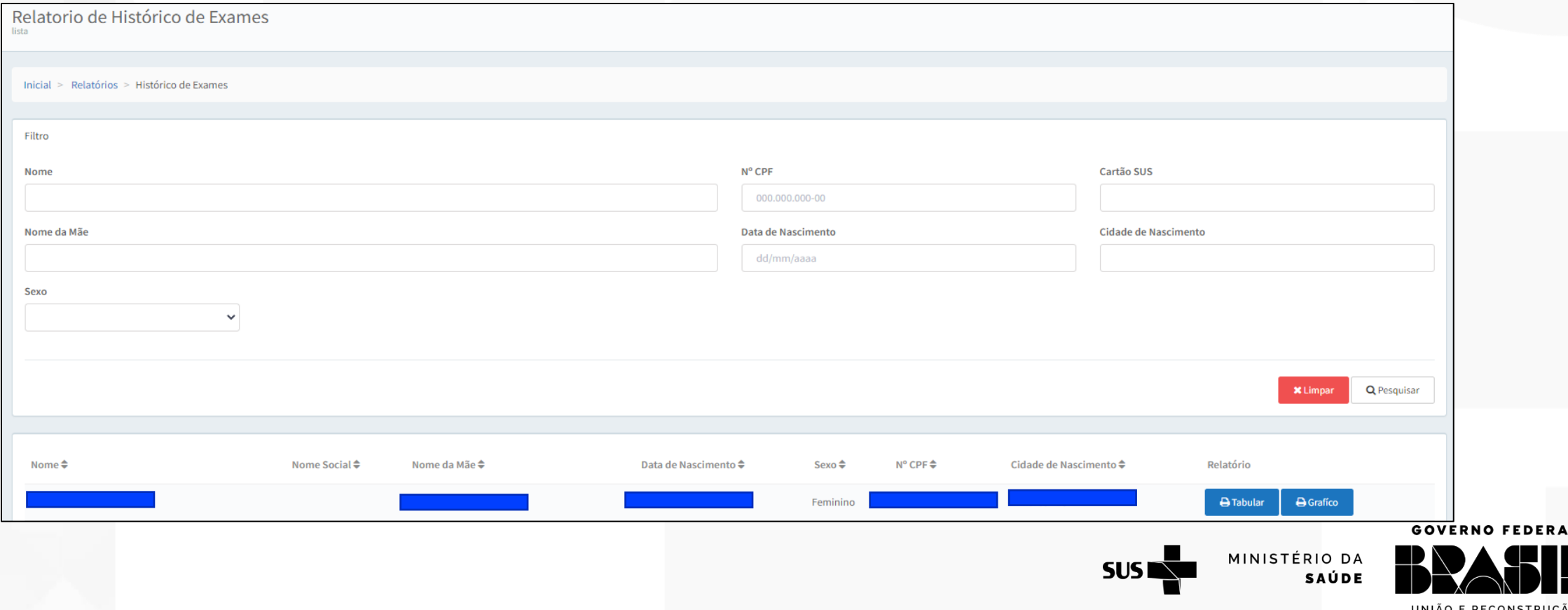

## Histórico de Exames

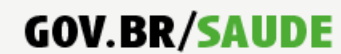

0000 minsaude

Clicando na opção | e Tabular , o histórico do paciente aparecerá da seguinte forma

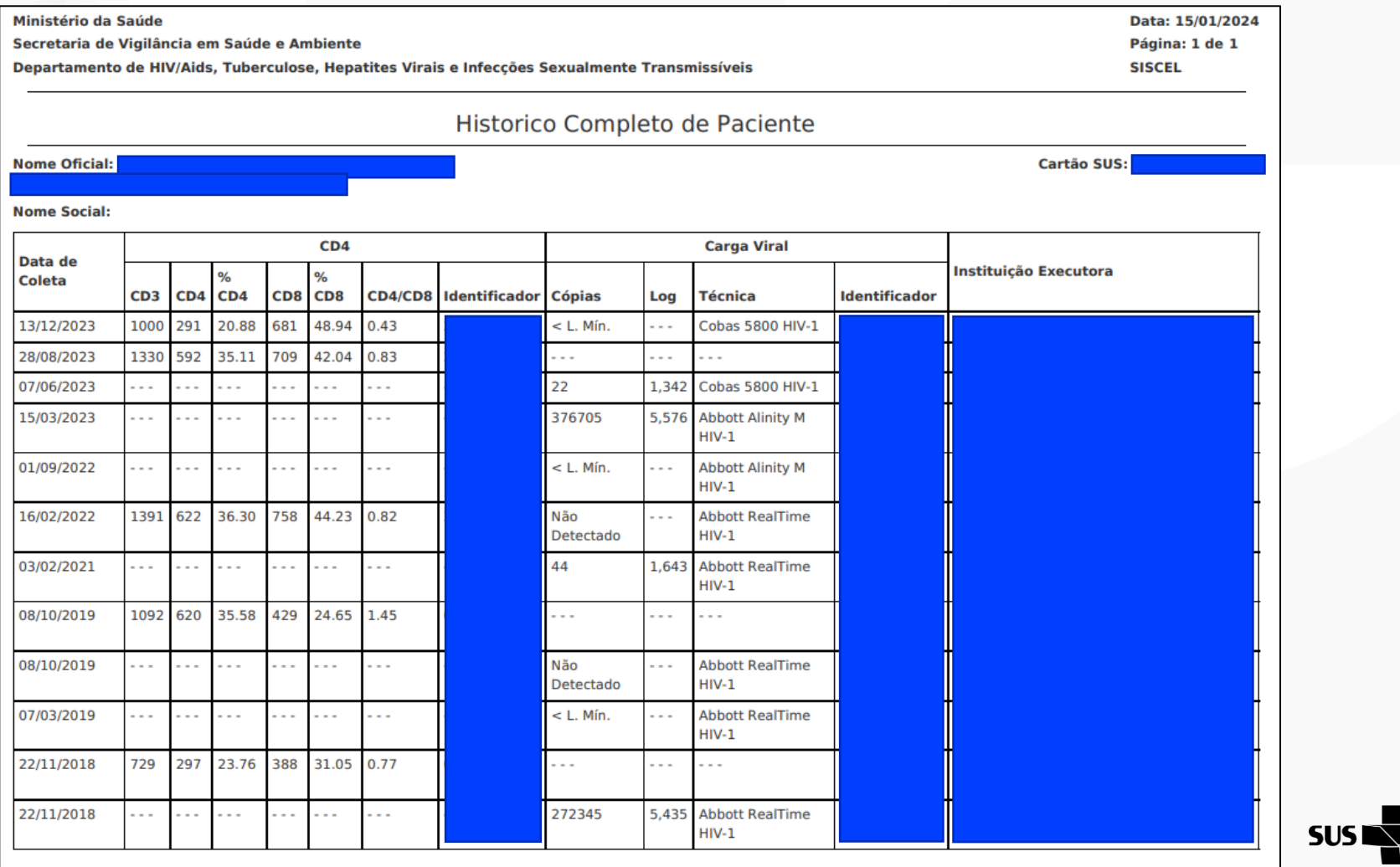

**GOVERNO FEDERAL** MINISTÉRIO DA SAÚDE

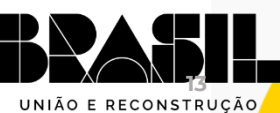

Histórico de Exames

#### **GOV.BR/SAUDE**

0000 minsaude

# Clicando na opção **BGrafíco**, o histórico do paciente aparecerá da seguinte forma

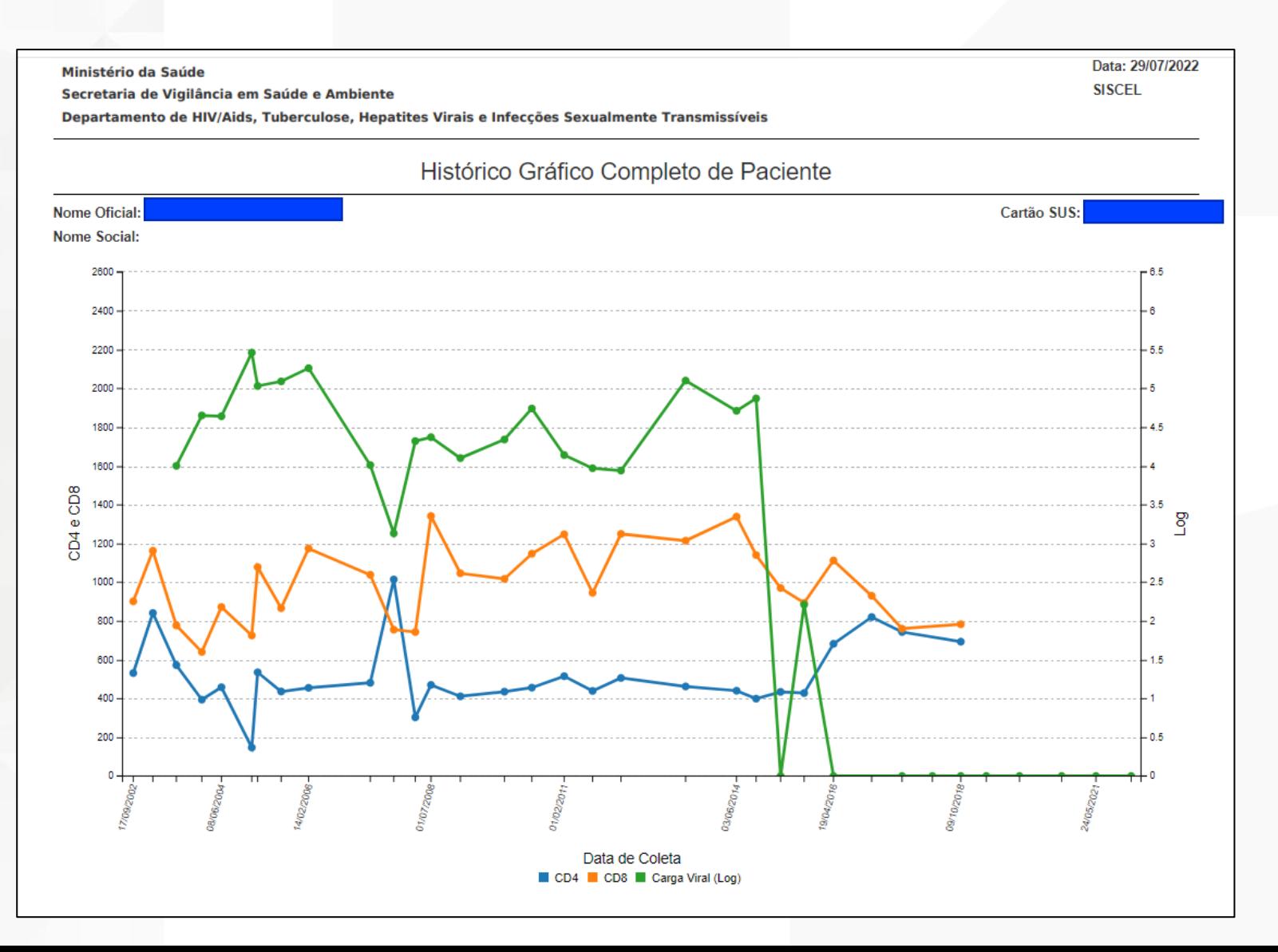

**GOVERNO FEDERAL** UNIÃO E RECONSTRUÇÃO

MINISTÉRIO DA

**SAÚDE** 

**SUS** 

#### Autorizados Ativos

#### **GOV.BR/SAUDE**

0000 minsaude

#### Clicando em Autorizados Ativos, imediatamente abrirá a seguinte página contendo o nome dos usuários do sistema e suas permissões

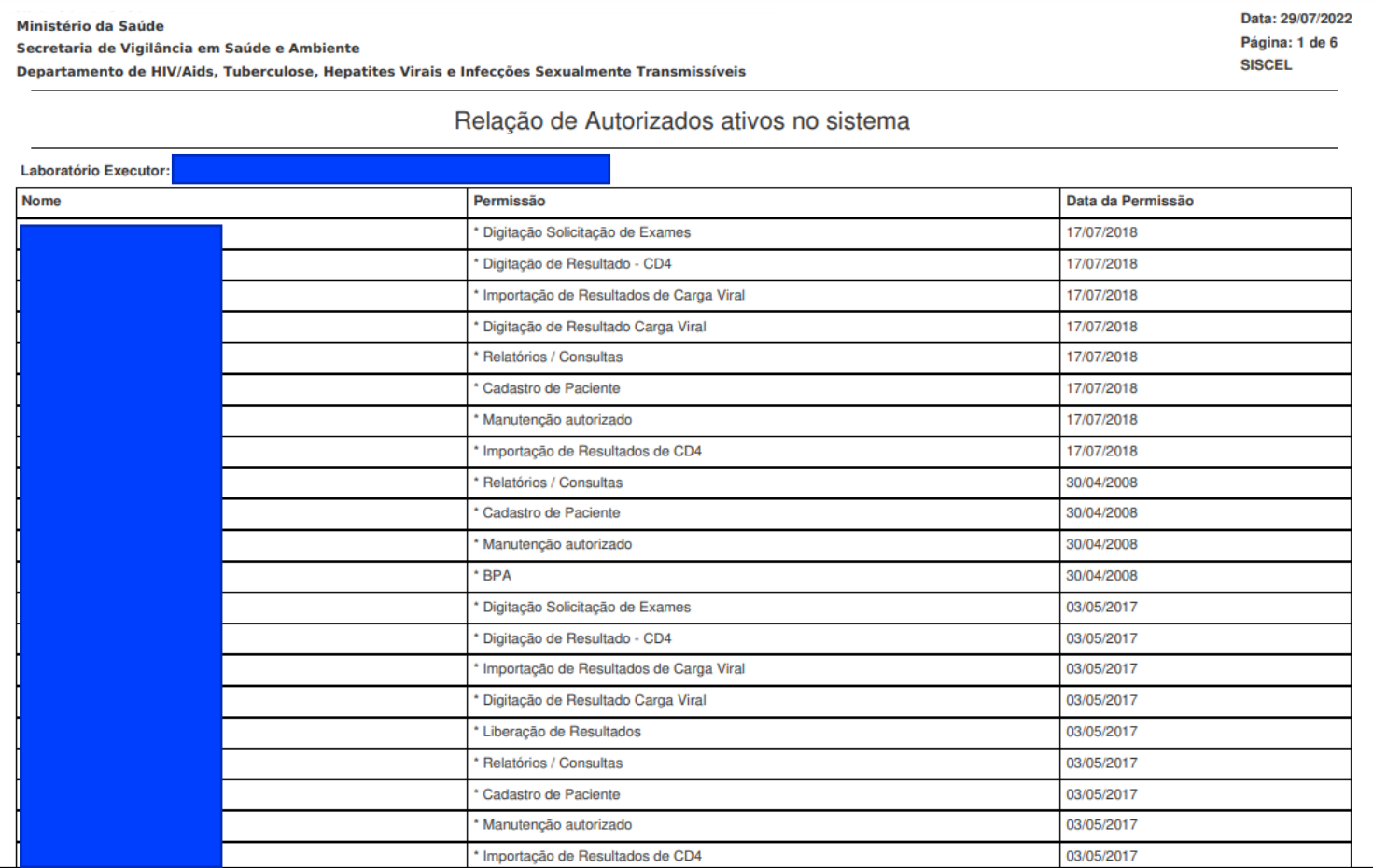

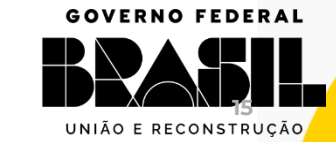

MINISTÉRIO DA

**SAÚDE** 

**SUS** 

0000 minsaude

# **OBRIGADA**

#### **Contato**

E-mail: [siscel@aids.gov.br](mailto:siscel@aids.gov.br)

Telefones:

- 0800 061 2439 (ligação gratuita telefone fixo e celular)
- $\bigcirc$  (61) 3315-7611 ou (61) 3315-7695

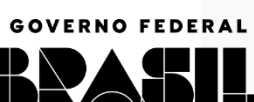

**16**

MINISTÉRIO DA **SUSI** 

UNIÃO E RECONSTRUÇÃO

SAÚDE

0000 minsaude

#### **GOVERNO FEDERAL**

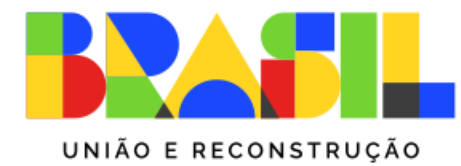

MINISTÉRIO DA **SAÚDE** 

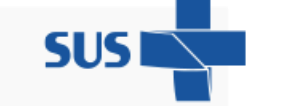

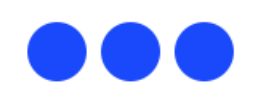